Thank you for participating in the Online Direct Certification Matching Process (DCMP). This process helps facilitate the receipt of school meals at no cost to children enrolled in the Supplemental Nutrition Assistance Program (SNAP) and/or Temporary Assistance for Needy Families (TANF). The New York State Education Department (NYSED) will continue to use the letter method (as a secondary method/categorical eligibility) to ensure all eligible children are reached. The NYSED Child Nutrition Program will provide updated Direct Certification Data (DCD) in July, October, January and April during the school year. All matches (July, October, and January) with the DCMP should be completed as soon as possible after the data has been made available. The July match should be completed no later than August 31. The October match should be completed no later than February 28. It is recommended to access the additional data provided in April, which is beneficial for LEAs planning to participate in the Community Eligibility Provision (CEP).

The DCD contains confidential SNAP information. The DCD includes: case number, case name/guardian, student's (first, middle initial, last) name, date of birth, age, address (street, city, state, zip), and Assistance Program. DCMP users are required to certify that information remains confidential in compliance with the disclosure statement provided. Do not provide the direct certification data to anyone unauthorized to perform the match. If a company is providing tools (software programs) to help facilitate the DCMP, the company should not have access to the direct certification data (DCD). Software companies and their IT staff should only provide the tools and assistance for utilizing the tools the company is providing to your district/school. Software must be able to identify which Assistance Program (i.e. SNAP or Medicaid) the child's household participates in which has made them eligible through the Direct Certification Matching Process.

The following instructions explain how to access the DCD. Each school will be responsible for accessing the DCD directly from the Child Nutrition Knowledge Center (CNKC) website, by logging into the Child Nutrition Management System (CNMS). Schools will retrieve the DCD list by selecting zip codes within their district/school. If students attend your school district from a neighboring school district, you may select the zip codes from the neighboring school district. Districts/schools should keep a list of zip codes that were used to obtain the data and a copy of the data obtained with their National School Lunch Program (NSLP) records. The district/school must record the date the data was obtained. Certifications are not retroactive. Therefore, it is important to conduct the DCMP as close to the beginning of the school year as possible so that eligible students will receive benefits in a timely manner. NYSED will maintain a record of the districts/schools that have accessed the data.

Schools assume more responsibility for the matching process. Districts/schools with electronic enrollment records or point of sale (POS) systems should contact all applicable information technology (IT) staff to determine how to utilize the DCD effectively. Some companies provide school food management tools (software) that facilitate the DCMP. Name, date of birth, and address will be used as unique identifiers to match the data, provided on the CNMS, to school enrollment records. Schools will need to carefully review the data to ensure they capture children whose names are spelled differently, have moved, or use different names such as Robert, Bob, Robbie, Rob, etc. or have siblings in the household with different last names. Additional instructions have been provided for manually matching enrollment records to the direct certification data retrieved from the CNMS.

Schools are responsible for sending a DCMP notification letter to households of directly certified students, to notify families of their children's free eligibility status. A prototype letter is provided to ensure standardization and to simplify this requirement for schools to notify student's families of their new eligibility status. **Once a student has been identified (matched) to be eligible through this process, they retain their eligibility for the entire school year.** For the second, third and fourth matches (October, January, April), schools/districts will not have to send DCMP notification letters to families that were previously matched in the July match.

Updated Database: CNMS passwords will have to be changed if they do not meet the following criteria or if you are denied access to the Discoverer database. Passwords are case sensitive, must be at least 8-12 characters, begin with a letter, and contain at least 1 number.

1. Prior to starting the process open your web browser (i.e. Internet Explorer). Select *Tools Icon*, then select "Internet Options."

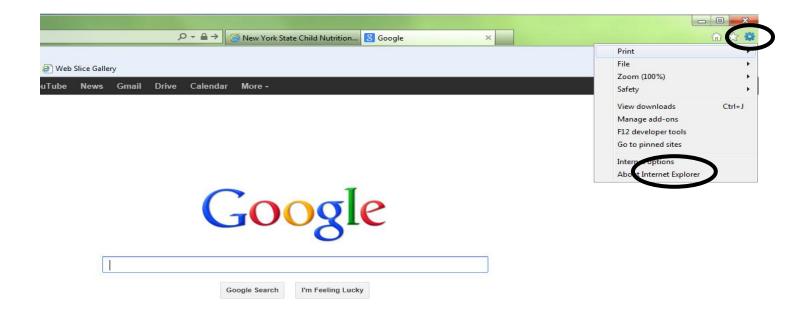

2. Select the tab "**Privacy**" and uncheck the box "**Turn on Pop-up Blocker**" and click "**Apply**", EXIT out of the web browser by clicking the red X in the upper right hand corner of the screen. Now you can re-open your web browser and begin the process.

| Internet Options            | 1 mg                                                                                                    |                                                        |                                          | 8 23                    |
|-----------------------------|----------------------------------------------------------------------------------------------------|--------------------------------------------------------|------------------------------------------|-------------------------|
| General Securi              | ty Privacy Content                                                                                                    | Connections                                            | Programs                                 | Advanced                |
| Settings                    |                                                                                                    |                                                        |                                          |                         |
| Select a setting            | g for the Internet zone.                                                                                                    |                                                        |                                          |                         |
| M                           | edium                                                                                                    |                                                        |                                          |                         |
|                             | - Blocks third-party cooki<br>privacy policy<br>- Blocks third-party cooki<br>be used to contact you v<br>- Restricts first-party coo<br>can be used to contact y | ies that save in<br>without your ex<br>okies that save | formation the plicit consert information | nat can<br>nt<br>i that |
| Sites                       | Import                                                                                                    | Advanced                                               | Def                                      | fault                   |
| Location —                  |                                                                                                    |                                                        |                                          |                         |
| Never allow<br>physical loc | v websites to request yo<br>ation                                                                                                    | ur                                                     | Clea                                     | r Sites                 |
| Pon-up Plocker              |                                                                                                    |                                                        |                                          |                         |
| Turn on Pop                 | p-up Blocker                                                                                                    |                                                        | Set                                      | tings                   |
| InPrivate                   |                                                                                                    |                                                        |                                          |                         |
| ☑ Disable tool              | lbars and extensions wh                                                                                                    | en InPrivate Br                                        | owsing star                              | ts                      |
|                             | OK                                                                                                    | Ca                                                     | incel                                    | Apply                   |

- 3. Go to the Child Nutrition Knowledge Center website: portal.nysed.gov then click on the Child Nutrition Knowledge Center (CN).
- 4. Log into the Child Nutrition Management System by clicking the CNMS icon, and enter your User Name and Password.

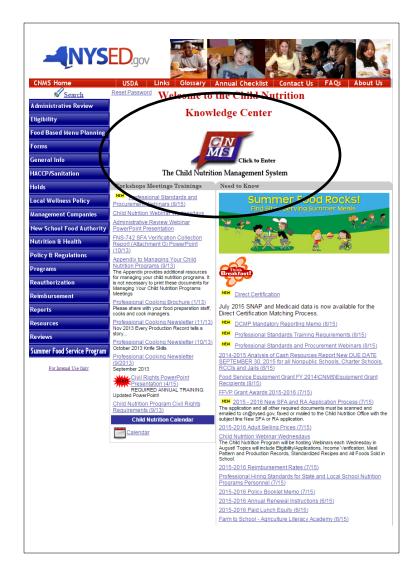

5. Once you are logged into the CNMS, click: **Reports**  $\rightarrow$  **Direct Certification** 

| Child Nutr        | rition Mana | agement System                                                                |          |  |  |
|-------------------|-------------|-------------------------------------------------------------------------------|----------|--|--|
| PROGRAM ►         | CLAIMS      | REPORTS +                                                                     | ADE YN F |  |  |
| School Food Autho | ority Gene  | Direct Certification<br>Holds<br>Medicaid Certification<br>Outstanding Claims |          |  |  |

6. Click the "**I agree**" button under the disclosure statement.

| Child I                                                                                                    | Nutrition Mana                                                                                                    | gement Syster                                                                                                    | m                                                                                                    |
|----------------------------------------------------------------------------------------------------|----------------------------------------------------------------------------------------------------|----------------------------------------------------------------------------------------------------|----------------------------------------------------------------------------------------------------|
| PROGRAM +                                                                                                    | CLAIMS ►                                                                                                    | <b>REPORTS •</b>                                                                                                    | ADMIN +                                                                                                    |
| Direct Certificat                                                                                                    | tion                                                                                                    |                                                                                                    |                                                                                                    |
| I AGREE that the information pro<br>Programs will be safeguarded from<br>law and in accordance with the fo             | m unauthorized use and dise                                                                                                  | losure and be kept confident                                                                                                    | child Nutrition<br>tial in accordance with the federal and state                                                                                                    |
| Disclosure of Eligibility Inform                                                                                       | nation without Parent/G                                                                                                    | uardian Consent                                                                                                    |                                                                                                    |
| You may disclose, without parent,<br>certification process to persons di                                               |                                                                                                    |                                                                                                    |                                                                                                    |
| 1. Federal education programs                                                                                          | such as Title I and National                                                                                                 | Assessment of Education Pro                                                                                                    | ogress (NAEP).                                                                                                    |
| compliance with student as                                                                                             | epresentatives of State or lo<br>sessment programs would b<br>e, not local level. This include                               | cal education agencies evaluate<br>of covered only to the extent                                                                  |                                                                                                    |
|                                                                                                    |                                                                                                    | with eligibility standards com<br>ition Assistance Program (SN                                                                    | nparable to the National School<br>IAP).                                                                                                    |
| In addition to names and eligibilit<br>obtained through the direct certifi                                             |                                                                                                    |                                                                                                    | sent, eligibility information                                                                                                    |
| Nutrition Act (CNA) of 1966.<br>and Adult Care Food Progra<br>Infants and Children(WIC).<br>be shared with another CNP | . This includes the NSLP, the<br>m, Summer Food Service Pr<br>Program eligibility informati<br>r, even if the programs are s | e School Breakfast Program, S<br>ogram and the Special Supple<br>on collected for any one of th<br>ponsored by different entities | authorized under the NSLA or Child<br>Special Milk Program, Child<br>lemental Nutrition Program for Women,<br>ne Child Nutrition Programs (CNPs) may<br>s. For example, a school may disclose eligibility<br>rogram administered by Parks and Recreation. |
| 2. The Comptroller General of                                                                                          | the United States.                                                                                                    |                                                                                                    |                                                                                                    |
| of participants.                                                                                                    | -                                                                                                    |                                                                                                    | y of the programs under<br>o names and eligibility status                                                                                                    |

7. The following screen should appear. You will enter the same User Name and Password as you used to enter the CNMS. You will also be prompted to enter **pwbr** in the required field "Database".

| Connect to Oracle B                                                                                                    | I Discoverer                                            |                                                |                    |
|----------------------------------------------------------------------------------------------------|---------------------------------------------------------|------------------------------------------------|--------------------|
| To connect to Oracle BI Discoverer, click on                                                                                                    | a connection name or enter your connection details dire | ectly.                                         |                    |
| <b>Choose Connection</b>                                                                                                    |                                                         |                                                |                    |
|                                                                                                    |                                                         |                                                | Create Connection  |
| Details <u>Connection</u>                                                                                                    |                                                         | Description                                    | Update Delete      |
| ▶ <u>Show</u> SAMS                                                                                                    | SAMS Discoverer Production Reports                      |                                                |                    |
| Show SEDREF Admin Reports                                                                                                    | SEDREF Admin Reports                                    |                                                |                    |
| ▶Show SEDREF General Reports                                                                                                    | SEDREF General Reports                                  |                                                |                    |
|                                                                                                    |                                                         |                                                |                    |
| Connect Directly                                                                                                    |                                                         |                                                |                    |
| Connect Directly                                                                                                    | Usorn                                                   | ama and nasswa                                 | rd are the same as |
| Enter your connection details below to con                                                                                                    |                                                         | -                                              | rd are the same as |
| Enter your connection details below to con * Indicates required field.                                                                          |                                                         | ame and passwo<br>S log in:                    | rd are the same as |
| Enter your connection details below to con<br>* Indicates required field.<br>Connect To Oracle BI Discoverer                                    |                                                         | -                                              | rd are the same as |
| Enter your connection details below to con<br>* Indicates required field.<br>Connect To Oracle BI Discoverer<br>* User Name                     | - CNM                                                   | S log in:                                      | rd are the same as |
| Enter your connection details below to con Indicates required field. Connect To Oracle BI Discoverer User Name Password                         | CNM<br>Usern                                            | <b>S log in:</b>                               |                    |
| Enter your connection details below to con<br>* Indicates required field.<br>Connect To Oracle BI Discoverer<br>* User Name                     | CNM<br>Usern<br>Passw                                   | <b>S log in:</b><br>ame<br>vord- Case Sensitiv | ze                 |
| Enter your connection details below to con Indicates required field. Connect To Oracle BI Discoverer User Name Password                         | CNM<br>Usern<br>Passw                                   | <b>S log in:</b>                               | ze                 |
| Enter your connection details below to con Indicates required field. Connect To Oracle BI Discoverer User Name Password Database                | CNM<br>Usern<br>Passw<br>Enter                          | <b>S log in:</b><br>ame<br>vord- Case Sensitiv | ze                 |
| Enter your connection details below to con Indicates required field. Connect To Oracle BI Discoverer User Name Password Database End User Layer | vser                                                    | <b>S log in:</b><br>ame<br>vord- Case Sensitiv | re<br>abase field  |

#### Troubleshooting:

- 1. All of the following need to be entered
  - a. Ensure username is entered in the appropriate box, and password is entered correctly as logging into the CNMS
  - b. Ensure "**pwbr**" is entered as the database
  - c. Click "Go," do not hit the enter key.

8. Once you have logged into Discoverer you will select the "**Direct Certification SNAP/MEDI 2015-16**" by clicking the *plus sign* (inside of arrow) and then clicking on "**Sheet 1.**"

| onnect ><br>Vorks | ligence                                 |                                                           |                                          | Preferences Exit |
|-------------------|-----------------------------------------|-----------------------------------------------------------|------------------------------------------|------------------|
| V UI KS           | heet List                               |                                                           |                                          |                  |
| Search            |                                         |                                                           |                                          |                  |
| Type in a sea     | arch string to find a specific workbook | or result set. Use the drop-down menu                     | to choose between Database and Scheduled | d Workbooks.     |
| Search All W      | /orkbooks •                             | G <u>o</u>                                                |                                          |                  |
| Result ]          | List                                    |                                                           |                                          |                  |
| (Refresh)         |                                         |                                                           |                                          |                  |
|                   | Collapse All                            |                                                           |                                          |                  |
| ₩<br>Focus        |                                         | Name                                                      | Description                              |                  |
|                   | Discoverer Workbooks                    |                                                           | -                                        |                  |
| <b>⊕ \</b>        | Direct Certification SNAP               |                                                           | Click Her                                | re               |
| ⊕                 |                                         | /MEDI 2015-16 Case Number Sea<br>/MEDI 2015-16 DOB Search | irch                                     |                  |
| ÷                 | -                                       | /MEDI 2015-16 Last Name Search                            | h                                        |                  |
| Ψ                 |                                         | Niller 2015-10 Last Malie Scale                           | 1                                        |                  |
|                   |                                         |                                                           |                                          |                  |
|                   |                                         |                                                           |                                          |                  |
|                   |                                         |                                                           |                                          |                  |
|                   |                                         |                                                           |                                          |                  |
|                   |                                         |                                                           |                                          |                  |
|                   |                                         |                                                           |                                          |                  |
|                   |                                         | -                                                         |                                          |                  |
|                   | ¢                                       | V Direct Certificat                                       | ion SNAP/MEDI 2015-16                    |                  |
|                   | ¢                                       |                                                           | tion SNAP/MEDI 2015-16                   |                  |
|                   |                                         | Sheet 1                                                   | >                                        | Casa Newtron Sar |
|                   | •                                       | Sheet 1  Direct Certificat                                | ><br>tion SNAP/MEDI 2015-16              |                  |
| k Here            |                                         | Sheet 1<br>Direct Certificat<br>Direct Certificat         | >                                        | DOB Search       |

9. The following screen should appear. Select "**Preferences**," which is located in the upper right corner or lower center of the screen.

| ORACLE Discoverer Viewer<br>Business Intelligence                                                               |                                                                                                    |                         | Preferences lixit Help               |
|----------------------------------------------------------------------------------------------------|----------------------------------------------------------------------------------------------------|-------------------------|--------------------------------------|
| <u>Connect</u> > <u>Workbooks</u> ><br><b>Direct Certifica</b>                                                  | tion SNAP/ME                                                                                               | CDI 2015-16 - Sheet 1   | $_{\uparrow}$                        |
| Last run Tuesday, August 25, 2015<br>Worksheets<br>Sheet 1                                                      | 5 3:05:43 PM EDT<br>Parameters Needed                                                                      | I                       | Click " <b>Preferences</b> "<br>here |
|                                                                                                    | Select values for the following pa<br>* Indicates required field<br>* Zip<br>* Enter value for<br>Mon YYYY | arameters.              | Or below                             |
| Copyright (c)2000, 2010 Oracle C<br><u>About Oracle BI Discoverer Viewe</u><br><u>Oracle Technology Network</u> |                                                                                                    | Preferences Exit   Help | -                                    |

- 10. On the preferences screen, shown below:
  - a. Uncheck the box "Limit retrieved query data to" as shown below.
  - b. The value entered in the "Cancel list-of-values retrieval after" box should be changed to 60 seconds.
  - c. Then select "Apply." You will be returned to the previous screen.

d. Please note: Excel 2003 is limited to 65,536 rows. Therefore, if your district/school has more than 65536 rows of data, you will not be able to open or save that data set in Excel. If you have multiple zip codes that will result in more than 65,536 rows of data you can create two separate files. Split your zip codes into two groups and then access them separately.

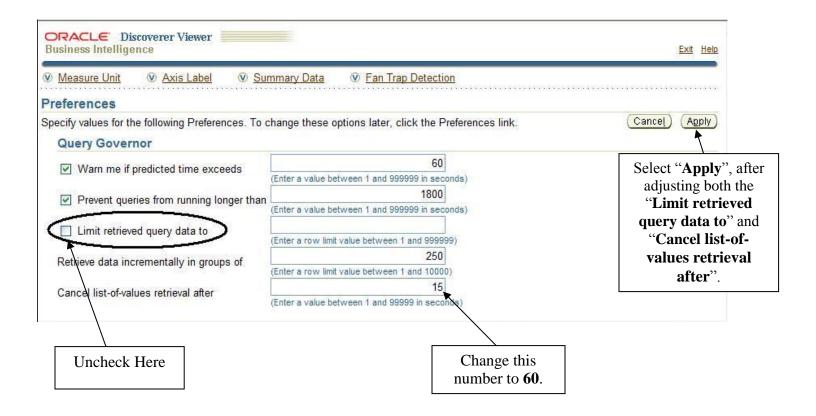

- 11. Enter the zip code(s) in the **Zip Code** field. Separate multiple zip codes with a comma.
  - a. Troubleshooting:
    - i. Check to see that your firewall will allow access to the site
    - ii. Go to tools on your internet browser > Internet options > Security tab > adjust the setting to medium security level or below
    - iii. Contact your IT staff for suggestions

| Connect > Workbooks >                                                                                                    |  |
|----------------------------------------------------------------------------------------------------|--|
|                                                                                                    |  |
| Direct Certification SNAP/MEDI 2015-16 - Sheet 1                                                                                                    |  |
| Last run Tuesday, August 25, 2015 3:05:43 PM EDT                                                                                                    |  |
| Sheet 1 Parameters Needed                                                                                                    |  |
| Select values for the following parameters.<br>* Indicates required field                                                                             |  |
| * Zip 12345,12346,12347 🖋                                                                                                    |  |
| * Enter value for<br>Mon YYYY                                                                                                    |  |
| Go                                                                                                    |  |
| Copyright (c)2000, 2010 Oracle Corporation. All rights reserved.<br>About Oracle BI Discoverer Viewer Version 11.1.1.6.0<br>Oracle Technology Network |  |

- 12. Click on the *flashlight icon* next to the "**File Date**" field. This will bring up a search screen, allowing you to select the file date to search.
  - a. \*\*\* DO NOT TYPE ANYTHING IN THE TEXT FIELDS THAT STATES "CLICK FLASHLIGHT ICON TO SELECT ZIP CODES" OR "CLICK FLASHLIGHT ICON TO SELECT FILES". THIS DETERMINES WHICH DATA SET YOU WOULD LIKE TO VIEW.
  - b. Click the flashlight icon to choose which data set you would like to view. Depending on the time of year, the following data sets could appear: July 2015, October 2015, January 2016 and April 2016.
  - c. The data will be updated four times during the school year. LEAs are required to access the data three times during the school year. You will be notified when the data is available to be accessed in July, October, January and April. You can access the data more than once as the data will remain the same. You will select the month that you are accessing.

| ORACLE Discoverer Viewer Business Intelligence                                                                            | Preferences Exit Help                                                                                                    |
|----------------------------------------------------------------------------------------------------|----------------------------------------------------------------------------------------------------|
| <u>Connect</u> > <u>Workbooks</u> >                                                                                       |                                                                                                    |
| Direct Certification SNAP/MEDI 2015-16 - Sheet 1                                                                          | 1                                                                                                    |
| Last run Tuesday, August 25, 2015 3:05:43 PM EDT<br>Worksheets                                                            |                                                                                                    |
| Sheet 1 Parameters Needed                                                                                                 |                                                                                                    |
| Select values for the following parameters.<br>* Indicates required field<br>* Zip 12345,12346,12347                      |                                                                                                    |
| * Enter value for<br>Mon YYYY                                                                                             |                                                                                                    |
| Copyright (c)2000, 2010 Oracle Corporation<br><u>About Oracle BI Discoverer Viewer Version</u><br>Do not type anything in | Business Intelligence                                                                                                    |
| Oracle Technology Network this text field. Click the flashlight icon to select the appropriate values.                    | Search and Select: File Date         This page enables you to select the parameter values         Search                                                                                                    |
|                                                                                                    | To find the value, select a filter in the drop down list and enter a word in the text field, then click the go button. To see a list of all values, clear the search box and click the go button Search by Contains Search for Case Sensitive Case Sensitive |
|                                                                                                    | Results                                                                                                    |
|                                                                                                    | Available Selected                                                                                                    |
|                                                                                                    | Move All<br>©<br>Remove<br>©<br>Remove All                                                                                                    |
|                                                                                                    | ⊙ Previous 1-1 of 1 Next ⊙<br>(Cance]) (Selegt)                                                                                                    |
|                                                                                                    | Copyright (c)2000, 2010 Oracle Corporation. All rights reserved.<br>About Oracle BI Discoverer Viewer Version 11.1.1.6.0<br>Oracle Technology Network                                                                                                    |

- 13. If you would like to view only students certified for SNAP/TANF benefits from the July data set (first round of mandatory DCMP), select "Jul 2015" and click on "Move" to move it from the "Available" box to the "Selected" box. If you would like to retrieve a cumulative list of students eligible for free lunch, choose "Move All."
- 14. After you have moved the month(s) over to the "Selected" box, click "Select."

| ORACLE Discoverer Viewer<br>Business Intelligence                                                                                          |                    | Help                                                                                                    |
|----------------------------------------------------------------------------------------------------|--------------------|----------------------------------------------------------------------------------------------------|
| Search and Select: File Date                                                                                                    |                    |                                                                                                    |
| This page enables you to select the parameter values                                                                                       |                    | Cancel Select                                                                                                    |
| Search                                                                                                    |                    |                                                                                                    |
| To find the value, select a filter in the drop down list and enter a v<br>list of all values, clear the search box and click the go button | vord in the text f | field, then click the go button. To see a                                                                                                    |
| Search by Contains 🔻                                                                                                    |                    |                                                                                                    |
| Search for Go                                                                                                    |                    |                                                                                                    |
| Case Sensitive                                                                                                    |                    |                                                                                                    |
| Results                                                                                                    |                    |                                                                                                    |
| Available Selected                                                                                                    |                    |                                                                                                    |
| S<br>Move<br>S<br>Move All                                                                                                    |                    | Jul 2015 (Currently available)<br>Oct 2015 (Will be available in October)<br>Jan 2016 (Will be available in January)<br>Apr 2016 (Will be available in April) |
| (©)<br><u>Remove</u><br>(©)<br><u>Remove All</u>                                                                                           | (v)<br>(k)         |                                                                                                    |
|                                                                                                    |                    |                                                                                                    |
|                                                                                                    |                    | Cancel Select                                                                                                    |
| Help<br>Copyright (c)2000, 2010 Oracle Corporation. All rights reserved.                                                                   |                    |                                                                                                    |
| About Oracle BI Discoverer Viewer Version 11.1.1.6.0<br>Oracle Technology Network                                                          |                    |                                                                                                    |

15. After selecting all of the zip codes that pertain to your district and the month(s), click "go" to run the download. Wait for the download to complete. This may take a couple minutes depending on how large the file is.

| ORACLE Discoverer Viewer<br>Business Intelligence                                                                                       |                                 |                          | Preferences Exit | Help |
|----------------------------------------------------------------------------------------------------|---------------------------------|--------------------------|------------------|------|
| <u>Connect</u> > <u>Workbooks</u> ><br>Direct Certification SNA                                                                         | AP/MEDI 2015-                   | 16 - Sheet 1             |                  |      |
| Last run Tuesday, August 25, 2015 3:05:43 PM EDT<br>Worksheets<br>Sheet 1 Parameters                                                    | Needed                          |                          |                  |      |
| Select values for the f<br>* Indicates required fi                                                                                      |                                 |                          |                  |      |
| * Zip<br>* Enter value for<br>Mon YYYY<br>Co                                                                                            | 12345,12346,12347<br>'Jul 2015' | ] <i>d</i><br>] <i>d</i> |                  |      |
| Copyright (c)2000, 2010 Oracle Corporation. All righ<br>About Oracle BI Discoverer Viewer Version 11.1.1.6<br>Oracle Technology Network | ts reserved.                    | <u>xit</u>   <u>Help</u> |                  |      |

16. Now that you have selected the Direct Certification Data (DCD), you will be responsible for retaining the data and matching it to your school enrollment records. As shown below, the *actions tab* lists functions for maintaining the data. Click "**Export**" to transfer the data to a file format that best suits your district/school's technological needs. Once the download has completed, click export to open/save the file. This way you can scroll through the names easily and have this download saved in a secure place.

| ORACLE Disco<br>Business Intelligence                   |                                                                                      | erences <u>Exit</u> <u>Help</u> |
|---------------------------------------------------------|--------------------------------------------------------------------------------------|---------------------------------|
| <u>Connect</u> > <u>Workb</u>                           |                                                                                      |                                 |
| Direct Ce                                               | ertification SNAP/MEDI 2015-16 - Sheet 1                                             |                                 |
| est nur Tuesday, Au                                     | agust 25, 2015 3:29:47 PM EDT                                                        |                                 |
| Actions                                                 | <b>Parameters</b>                                                                    |                                 |
| <u>Rerun query</u><br><u>Save as</u><br>Revert to saved | *<br>Select values for the following parameters.<br>* Indicates required field       |                                 |
| Printable page<br>Export                                | * Zip [12345', 12346', 12347' 🔗                                                      |                                 |
| <u>Send as e-mail</u><br>Worksheet options              |                                                                                      |                                 |
| Worksheets                                              |                                                                                      |                                 |
| Sheet 1                                                 | <b>▼</b> Table                                                                       |                                 |
|                                                         | Tools Layout Sort Rows and Columns                                                   |                                 |
|                                                         |                                                                                      |                                 |
|                                                         | ►Case Name/Guardian ►First Name ►Last Name ►DOB ►Age ►Street ►City ►State ►Zip ►Case | e Type ►Case Num                |

17. Use the drop-down list to specify the export file format required. CSV will open in Excel and can be used to upload the data into point of sale systems such as Nutrikids and WinSnap. The recommended format if you are manually matching data is the Microsoft Excel Workbook. After selecting the file format, click the "**Export**" button to the right of the drop-down list .

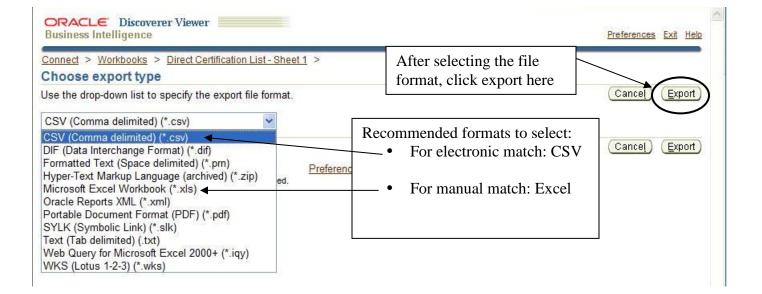

18. Click on the "Click to view or save" button.

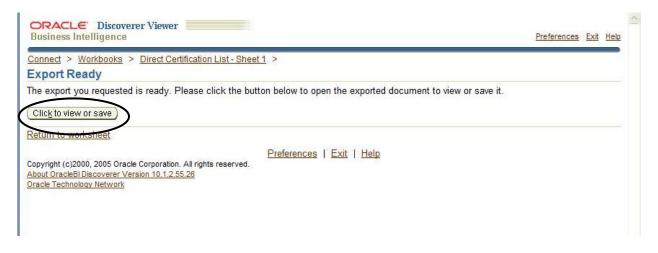

19. <u>Save the entire file first, by clicking save</u>. This will prompt you to select where the file will be saved.

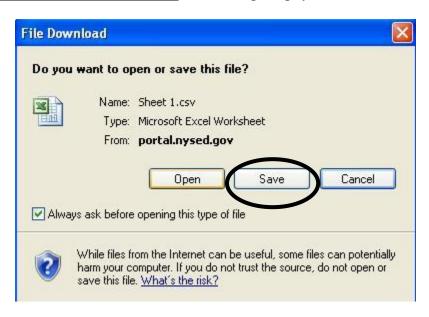

20. First select the location, then the folder you would like to save the documents in. Don't forget to name the document(s) appropriately. See below.

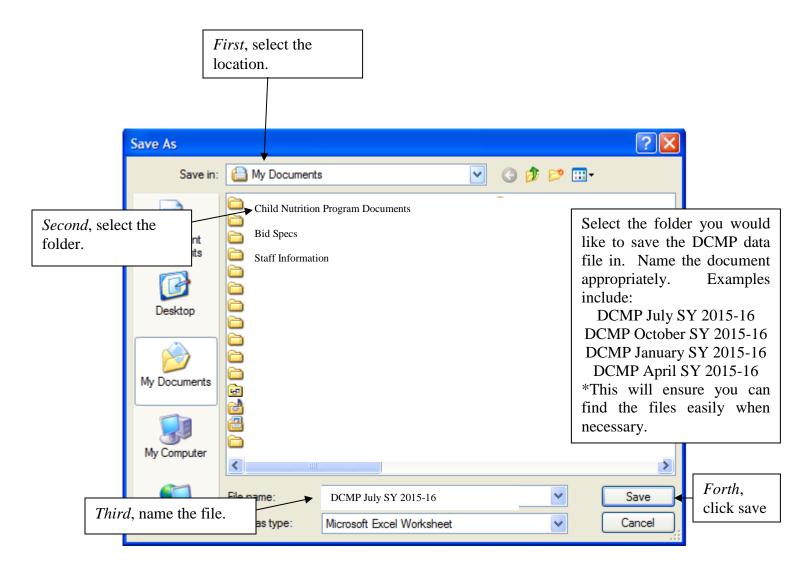

- 21. The file will be alphabetized by last name. Similar to searching through a phone book, look to certify each child on your enrollment list based on the current list of eligible students that was downloaded.
  - a. \*\*\*\*Do NOT alter this file by adding or subtracting any data, unless you are adding individually searched students. Instructions are available for individually searching students. You must retain a copy of the original list of SNAP/Medicaid recipients (DCMP file) that you obtained from the discoverer database. If you are going to create a new list which only contains direct certified students in you school/site, you MUST RESAVE THE FILE UNDER A NEW NAME.

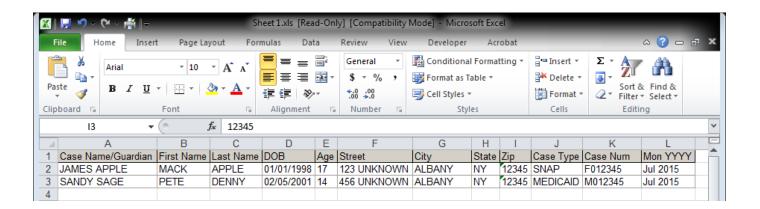

- b. Saving a copy of this file under a new name can be done as follows:
  - i. Click "file", then click "Save As." Then repeat number 20 of these instructions to rename and save the file.

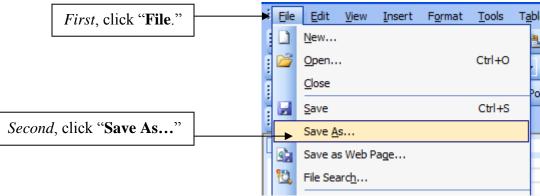

# For Schools/Districts that will be manually matching enrollment records to the direct certification data (DCD), please review the instructions below.

1. The Direct Certification Data (DCD) that you have retrieved from the Discoverer database will look as follows:

| X  | 🛃 🍤 - 🍽 - 🕌  ≂            |                             | Sł                          | neet 1.xls [Rea                                                  | d-On | ly] [Compatibility N           | Mode] - Micros                                            | soft Exc | el     |                                                                                 |          |                              |            |
|----|---------------------------|-----------------------------|-----------------------------|------------------------------------------------------------------|------|--------------------------------|-----------------------------------------------------------|----------|--------|---------------------------------------------------------------------------------|----------|------------------------------|------------|
|    | File Home Insert          | t PageLa                    | yout For                    | mulas Dat                                                        | ta   | Review View                    | Developer                                                 | Acr      | obat   |                                                                                 |          | a 🕜 🗆 🗗                      | • <b>x</b> |
| Pa | Arial<br>Aste<br>pboard G | • 10<br>•   ⊡ •   •<br>Font | • A A<br>• <u>A</u> •       | ■ = =<br>= = =<br>= = =<br>↓ ↓ ↓ ↓ ↓ ↓ ↓ ↓ ↓ ↓ ↓ ↓ ↓ ↓ ↓ ↓ ↓ ↓ ↓ |      | \$ - % •<br>•.0 .00<br>.00 →.0 | 🔣 Conditional<br>📆 Format as T<br>🥪 Cell Styles *<br>Styl | able 🔻   | ting 🔻 | <ul> <li>Insert ▼</li> <li>Delete ▼</li> <li>Format ▼</li> <li>Cells</li> </ul> | Sort     | C Find &<br>▼ Select ▼<br>ng |            |
|    | 13 👻                      | (* .                        | <i>f</i> <sub>x</sub> 12345 |                                                                  |      |                                |                                                           |          |        |                                                                                 |          |                              | *          |
|    | A                         | В                           | С                           | D                                                                | Е    | F                              | G                                                         | Н        |        | J                                                                               | K        | L                            | E          |
| 1  | Case Name/Guardian        | First Name                  | Last Name                   | DOB                                                              | Age  | Street                         | City                                                      | State    | Zip    | Case Type                                                                       | Case Num | Mon YYYY                     |            |
| 2  |                           | MACK                        | APPLE                       | 01/01/1998                                                       | 17   | 123 UNKNOWN                    | ALBANY                                                    | NY       | 12345  | SNAP                                                                            | F012345  | Jul 2015                     |            |
| 2  | JAMES APPLE               | MACK                        | AFFLL                       | 01/01/1000                                                       |      |                                |                                                           |          |        |                                                                                 |          |                              |            |
| 3  |                           | PETE                        | DENNY                       | 02/05/2001                                                       | 14   | 456 UNKNOWN                    |                                                           | NY       |        | MEDICAID                                                                        |          | Jul 2015                     |            |

- 2. Arrange the data in the same way that your enrollment records are arranged. If your enrollment record is alphabetized by student's last name and zip code then sort the DCD that way. See below for sorting data in excel.
  - a. Click on the column that you would like to sort first. In this case, you would click on column E, because you are sorting by zip code and then alphabetically by the student's last name. See below.

| 🐹 🛛 😴 🗸 🖓 🗸 🙀                         |             | SH                        | neet 1.xls [Rea                        | d-On           | ly] [Compatibility N | Mode] - Micros                                        | soft Exce | el     |                                                |          |                              |            |
|---------------------------------------|-------------|---------------------------|----------------------------------------|----------------|----------------------|-------------------------------------------------------|-----------|--------|------------------------------------------------|----------|------------------------------|------------|
| File Home Inser                       | rt Page Lay | yout For                  | mulas Dat                              | ta             | Review View          | Developer                                             | Acr       | obat   |                                                |          | a 🕜 🗆 🖻                      | • <b>×</b> |
| Arial<br>Paste ♂ B I U<br>Clipboard ₪ | 10          | • A • A<br>3 • <u>A</u> • | ■ = =<br>■ = =<br>律 律   ≫<br>Alignment | • <b>a</b> • • | \$                   | E Conditional<br>Format as T<br>Cell Styles ▼<br>Styl | able *    | ting * | Hara Insert ▼<br>Delete ▼<br>Format ▼<br>Cells | - Sort 1 | C Find &<br>▼ Select ▼<br>ng |            |
| 13 🔻                                  | ( i         | <i>f</i> × 12345          |                                        |                |                      |                                                       |           |        |                                                |          |                              | *          |
| A                                     | В           | C -                       | D                                      | Е              | F                    | G                                                     | Н         |        | J                                              | K        | L                            | E          |
| 1 Case Name/Guardian                  | First Name  | Last Name                 | DOB                                    | Age            | Street               | City                                                  | State     | Zip    | Case Type                                      | Case Num | Mon YYYY                     |            |
| 2 JAMES APPLE                         | MACK        |                           | 01/01/1998                             | 17             | 123 UNKNOWN          | ALBANY                                                | NY        | 12345  | SNAP                                           | F012345  | Jul 2015                     |            |
| 3 SANDY SAGE                          | PETE        | DENNY                     | 02/05/2001                             | 14             | 456 UNKNOWN          | ALBANY                                                | NY        | 12345  | MEDICAID                                       | M012345  | Jul 2015                     |            |
|                                       |             |                           |                                        |                |                      |                                                       |           |        |                                                |          |                              |            |

3. After you have selected the column you want sorted first, click on "Data", then click on "Sort".

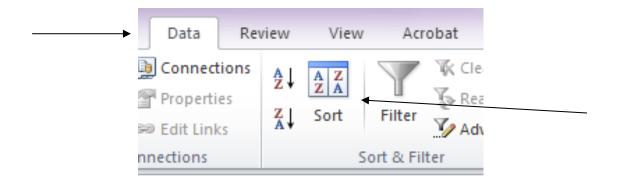

4. The following message will pop-up. You will leave it as shown below "**Expand the selection**" and then click on "**Sort...**"

|     | IGSTON                                                    | NY             | 12        | 2401 | 11 MC | CER                  |
|-----|-----------------------------------------------------------|----------------|-----------|------|-------|----------------------|
| -0  | Sort Warnin                                               | g              |           |      | ×     | ITH [                |
|     | Microsoft Office<br>selection. Since<br>will not be sorte | e you have n   |           |      |       | EIN N<br>DPAF<br>CER |
| KII | What do you w                                             |                |           |      |       | CER                  |
|     | <ul> <li>Expand th</li> <li>Continue v</li> </ul>         |                | ent selec | tion |       |                      |
|     |                                                           | → <u>S</u> ort |           | Canc | el    |                      |
|     |                                                           |                |           |      |       |                      |

5. The following message will pop-up. Sort by "Last name" then, "Add level" and select "Zip" next to "Then by". Order is A to Z. Then click "OK".

| ( | Sort                         |                  |        |            |          |        |          | ? ×                   |
|---|------------------------------|------------------|--------|------------|----------|--------|----------|-----------------------|
|   | ⊉ <sub>≩</sub> j <u>A</u> dd | Level X Delete L | evel 🗈 | Copy Level | Options. |        | 📝 My dat | a has <u>h</u> eaders |
|   | Column                       |                  | So     | rt On      |          | Order  |          |                       |
|   | Sort by                      | Last Name        | 👻 Va   | lues       | -        | A to Z | •        |                       |
|   | Then by                      | Zip              | Va     | lues       | •        | A to Z |          |                       |
|   |                              |                  |        |            |          |        |          |                       |
|   |                              |                  |        |            |          |        |          |                       |
|   |                              |                  |        |            |          |        |          |                       |
|   |                              |                  |        |            |          |        |          |                       |
|   |                              |                  |        |            |          |        |          |                       |
|   |                              |                  |        |            |          | →L     | ОК       | Cancel                |

- 6. After you have completed steps 1-5 for manually matching your data. The file should appear as follows:
  - a. \*Notice that the children's last names have been arranged in alphabetical order by zip code. This will ease the matching process between your enrollment record and the DCD record.

| × N | Aicrosoft Exce                                                                 | I - Sample     | DC/     | MP List.xls |                          |             |       |             |       |     |                    |          |   |
|-----|--------------------------------------------------------------------------------|----------------|---------|-------------|--------------------------|-------------|-------|-------------|-------|-----|--------------------|----------|---|
| :2) | Edit View Insert Format Tools Data FlashPaper Window Contribute Help Adobe PDF |                |         |             |                          |             |       |             |       |     |                    |          |   |
| : n | 💕 🔒 🖪                                                                          | -              | -<br>۱۹ |             |                          |             | Arial | <b>v</b> 10 | - B I | п   |                    |          |   |
|     |                                                                                |                |         |             |                          |             |       |             |       |     |                    |          | _ |
|     |                                                                                |                |         |             | 1 -                      |             | •     |             |       |     |                    |          |   |
| 2   | 🚼 📮 🖸 📭                                                                        | pen In Contrib | oute    | Dublish To  | Website 📆 Post To Blog 🖕 | 🔁 🖕         |       |             |       |     |                    |          |   |
|     | F27 🗸                                                                          | fx             |         |             |                          |             |       |             |       |     |                    |          |   |
|     | A                                                                              | В              | С       | D           | E                        | F           | G     |             | Н     |     | J                  | K        |   |
| 1   | Last name                                                                      | First name     | Mi      |             | Street                   | City        | State | Zip         |       |     | Case name/Guardian | Case num |   |
| _   | BROWN                                                                          | PETE           | D       |             | 21 DINER DR              | ALBANY      | NY    |             | 12201 | -   | NICKS JOAN         | F411111  |   |
| _   | JOHNSON                                                                        | ROB            | 0       |             | 21 DINER DR              | ALBANY      | NY    |             | 12201 |     | NICKS JOAN         | F411111  |   |
|     | APPLE                                                                          | TOSH           | J       |             | 11 CORTLAND ST           | FORT ORANGE |       |             | 12345 |     | APPLE/JAMES        | F000001  |   |
| 5   | APPLE                                                                          | MACK           | J       | 8/4/2002    | 11 CORTLAND ST           | FORT ORANGE | NY    |             | 12345 |     | APPLE/JAMES        | F000001  |   |
|     | BACH                                                                           | SUSAN          | F       | 7/2/1992    | 2 MOZART AVE             | FORT ORANGE | NY    |             | 12345 | 18  | BACH BRITNEY       | F577777  |   |
| 7   | CURRY                                                                          | RON            | Е       | 5/27/2006   | P O BOX 5555             | FORT ORANGE | NY    |             | 12345 | - 5 | SAGE SANDY         | F288888  |   |
| 8   | EVANS                                                                          | EMILY          |         | 12/5/1999   | 1222 BROADWAY            | FORT ORANGE | NY    |             | 12345 | 11  | JOHNSON TERI       | F799999  |   |
| 9   | FAME                                                                           | PRINCE         |         | 3/16/1995   | 99 STAR PKWY             | FORT ORANGE | NY    |             | 12345 | 16  | FAME VICKI         | F200000  |   |
| 10  | GOLF                                                                           | TAYLOR         | Ζ       | 5/3/1996    | 540 FAIRWAY DR           | FORT ORANGE | NY    |             | 12345 | 15  | GOLF TAYLOR        | F433333  |   |
| 11  | GOLF                                                                           | TIGER          |         | 11/16/2001  | 540 FAIRWAY DR           | FORT ORANGE | NY    |             | 12345 | 9   | GOLF TAYLOR        | F433333  |   |
| 12  | GOLF                                                                           | PHIL           | Ζ       | 5/29/2003   | 540 FAIRWAY DR           | FORT ORANGE | NY    |             | 12345 | 8   | GOLF TAYLOR        | F433333  |   |
| 13  | HOPEWELL                                                                       | KERI           | Ρ       | 10/10/1999  | 1B ROCKBRIDGE WAY        | FORT ORANGE | NY    |             | 12345 | 11  | HOPEWELL FAITH     | F000005  |   |
| 14  | ION                                                                            | ADAM           | Ζ       | 6/9/1995    | 100 CHARGED AVE          | FORT ORANGE | NY    |             | 12345 | 16  | ION JESSE          | F111119  |   |
| 15  | JONES                                                                          | LILLY          | Е       | 7/15/1995   | 8 PADDY PL               | FORT ORANGE | NY    |             | 12345 | 15  | SMITH DANA         | F888888  |   |
| 16  | KLEIN                                                                          | BECKY          | М       | 6/13/1998   | 44 MAIN ST APT 1         | FORT ORANGE | NY    |             | 12345 | 13  | KLEIN NATE         | F455555  |   |
| 17  | LEOPARD                                                                        | GABE           | Μ       | 9/10/2005   | 1818 BROADWAY            | FORT ORANGE | NY    |             | 12345 | 5   | LEOPARD JESSICA    | P111117  |   |
| 18  | JEFFERSON                                                                      | TONY           | Е       | 10/5/1999   | 133 SPOON AVE            | KINGSTON    | NY    |             | 12401 | 11  | MCCEREAL TOM       | P444444  |   |
| 19  | MCCEREAL                                                                       | TRIX           |         | 7/7/1992    | 166 FORK DR              | KINGSTON    | NY    |             | 12401 | 18  | MCCEREAL TOM       | P444444  |   |
| 20  | MCCEREAL                                                                       | LUCKY          |         | 4/8/2001    | 133 SPOON AVE            | KINGSTON    | NY    |             | 12401 | 10  | MCCEREAL TOM       | P444444  |   |
| 21  |                                                                                |                |         |             |                          |             |       |             |       |     |                    |          |   |

7. On your enrollment record, highlight the names that appear on BOTH records. If you have multiple buildings that students attend, make sure the student's building is indicated on the enrollment record also. From this a new list can be created of students that have been successfully matched. <u>Create a list of children that have been matched by this process and keep it with your applications.</u>

Please see "Direct Certification Case Number Search," "Direct Certification Last Name Search" and "Direct Certification Date of Birth Search" for matching additional students.